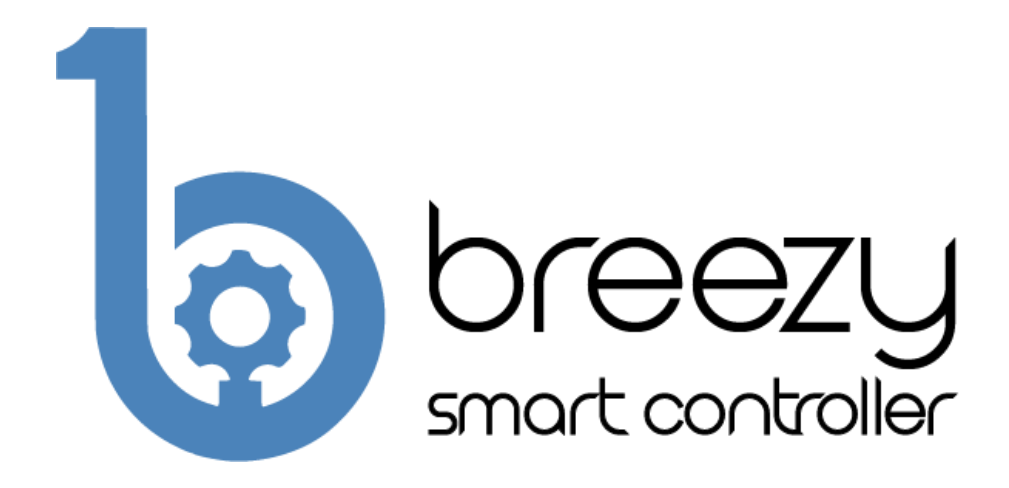

## **User Manual**

### **Breezy Smart Controller (SKU: BB01-WC)**

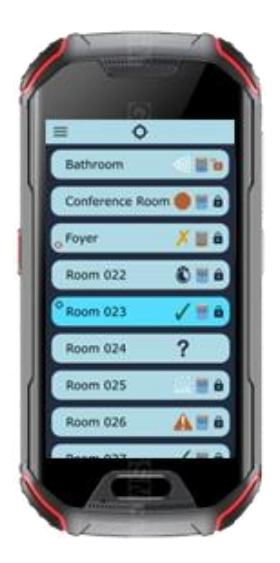

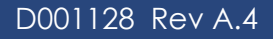

D001128 Rev A.4 **www.BuildWithRobots.com** Page 1

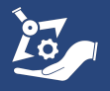

# <span id="page-1-0"></span>**Manufacturer and Contact Information**

Manufacturer: Build With Robots

Address: 429 Commercial Street NE Albuquerque, NM 87102

For product information, sales, service, and technical support:

<https://buildwithrobots.com/> Customer Support Phone: (833) 273-3991 Email: info@buildwithrobots.com

This manual covers the model: Breezy Smart Controller (BB01-WC)

SPECIFICATIONS:

Dimensions:  $134.5 \times 65 \times 17.5$  mm  $(5.3 \times 2.56 \times 0.69$  inches)

Weight: 224.5 g (0.495 pounds)

USB: Type C

Wi-Fi: WLAN 802.11 a/b/g/n/ac 2.4GHz/5GHz

Bluetooth: Bluetooth 4.2

Splash, Water & Dust Resistant: IP68 Water / Dust Resistant

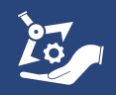

# <span id="page-2-0"></span>**Environmental Considerations**

This section provides information about the environmental impact of the product.

#### **Product End-of-Life Handling**

Observe the following guidelines when recycling an instrument or component:

**Equipment recycling.** Production of this device required the extraction and use of natural resources. The device may contain substances that could be harmful to the environment or human health if improperly handled at the product's end of life. To avoid the release of such substances into the environment and to reduce the use of natural resources, we encourage you to recycle this product in an appropriate system that will ensure that most of the materials are reused or recycled appropriately. It is recommended that this device be taken to a certified Waste Electronic and Electrical Equipment recycler.

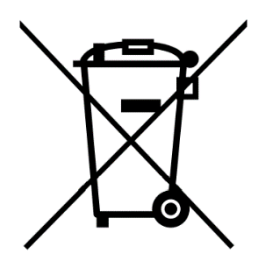

Do not throw in trash at end of product life.

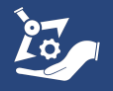

# **Contents**

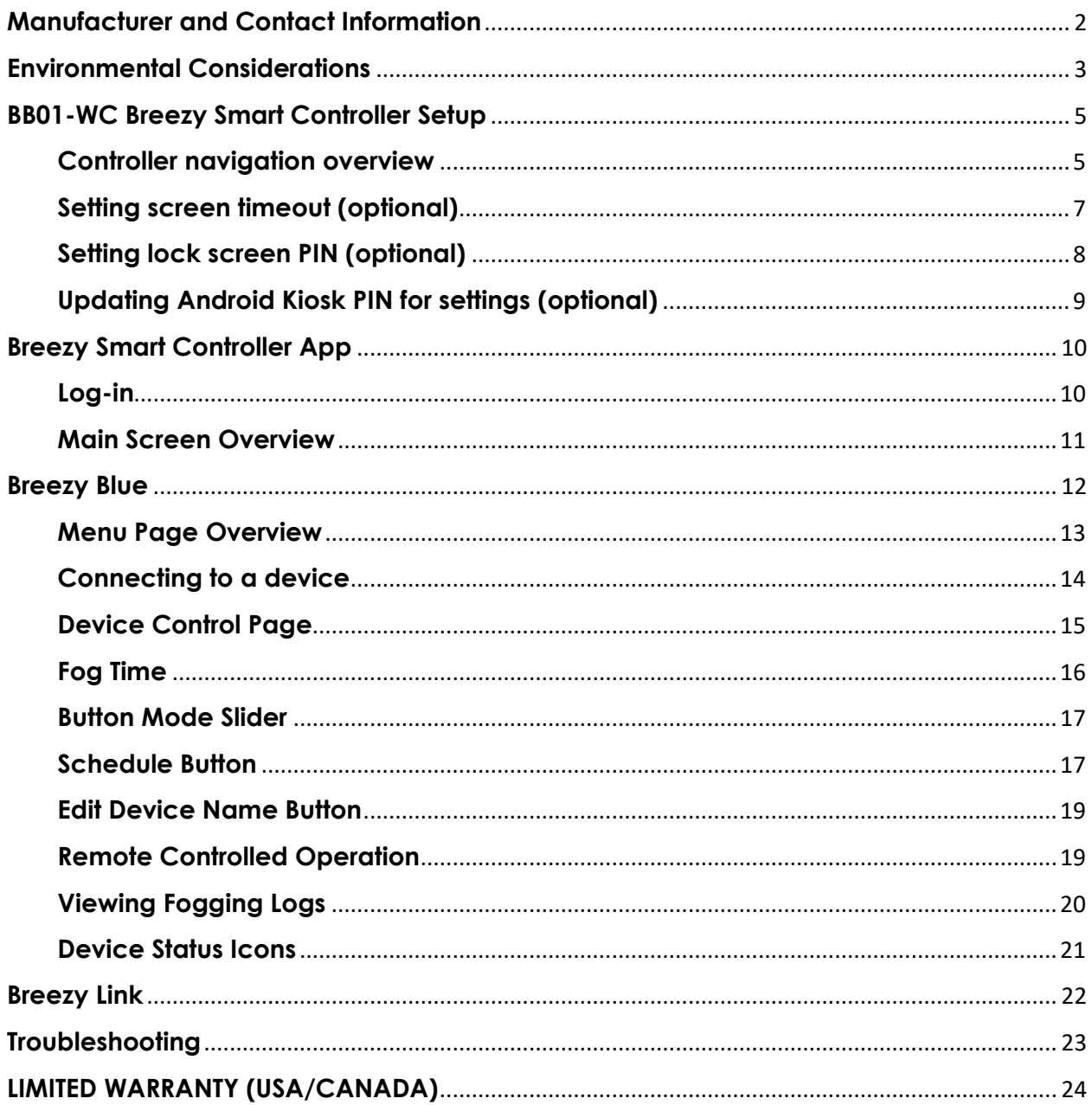

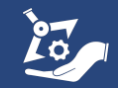

# <span id="page-4-0"></span>**BB01-WC Breezy Smart Controller Setup**

It is recommended that you charge the controller fully before use.

### <span id="page-4-1"></span>**Controller navigation overview**

Basic controls are the same as an Android phone.

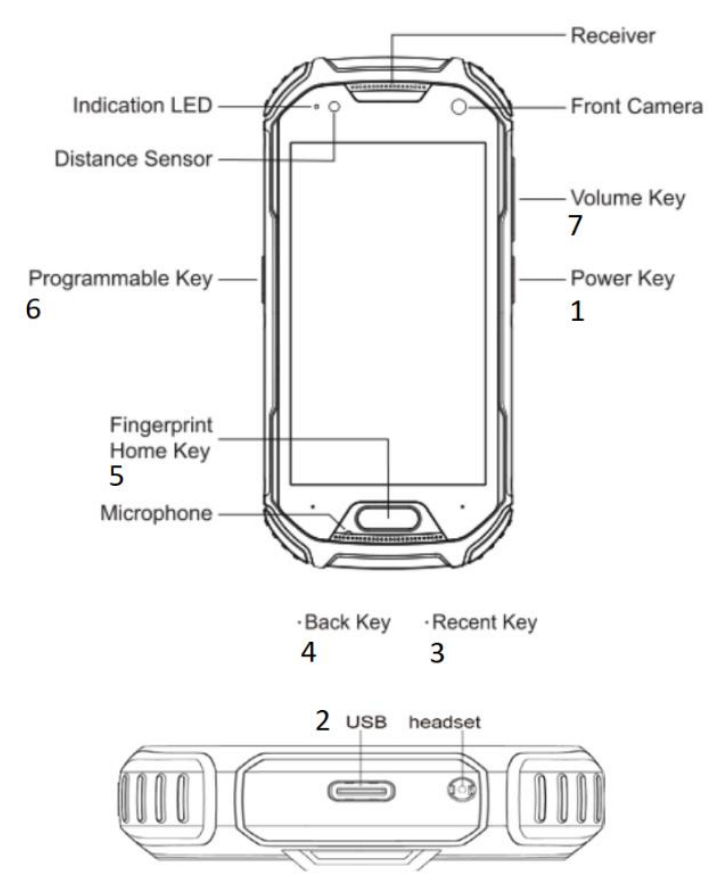

*Overview of Breezy Smart Controller device.*

- 1. Power Key
- 2. USB Connector Plug in cable and power supply to charge device.
- 3. Recent Key Touch to access the list of recently used applications.
- 4. Back Key Touch to return to the previous screen.
- 5. Fingerprint Home Key Touch to return to the home screen.
- 6. Programmable Key Flashlight will turn ON/OFF if held for 1 second.
- 7. Volume Key

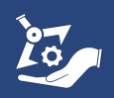

#### **Connecting to Wi-Fi - required if Controller doesn't have a SIM card installed**

Internet connectivity is required for creating or logging into an account, scheduling fog events, and receiving app and firmware updates. App updates will occur automatically if connected to Wi-Fi or a SIM card is installed.

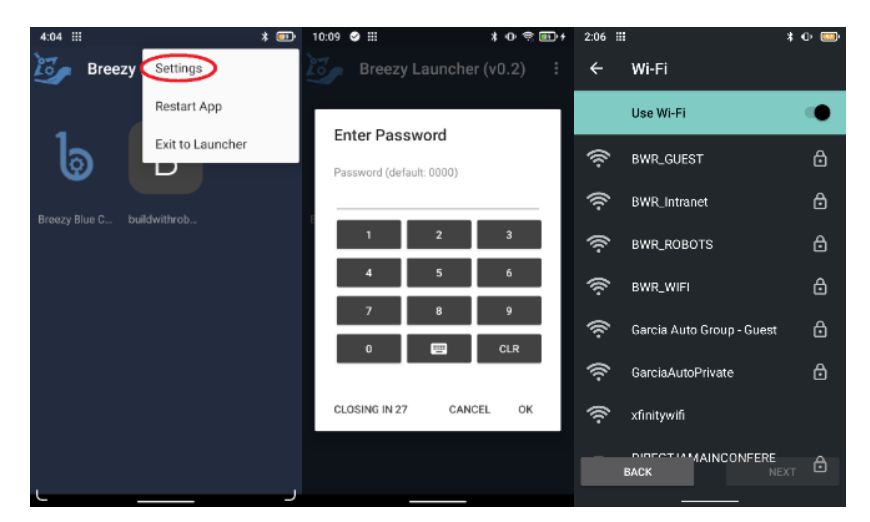

- 1. Power on the controller pressing and holding the power key for about 5 seconds until the controller screen turns on.
- 2. Select settings from the: icon on the main screen.
- 3. Enter 1234, then press OK.
- 4. Ensure "Use Wi-Fi" is ON and Select the desired Wi-Fi network.
- 5. Enter Wi-Fi password if needed and press CONNECT.

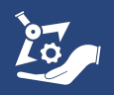

### <span id="page-6-0"></span>**Setting screen timeout (optional)**

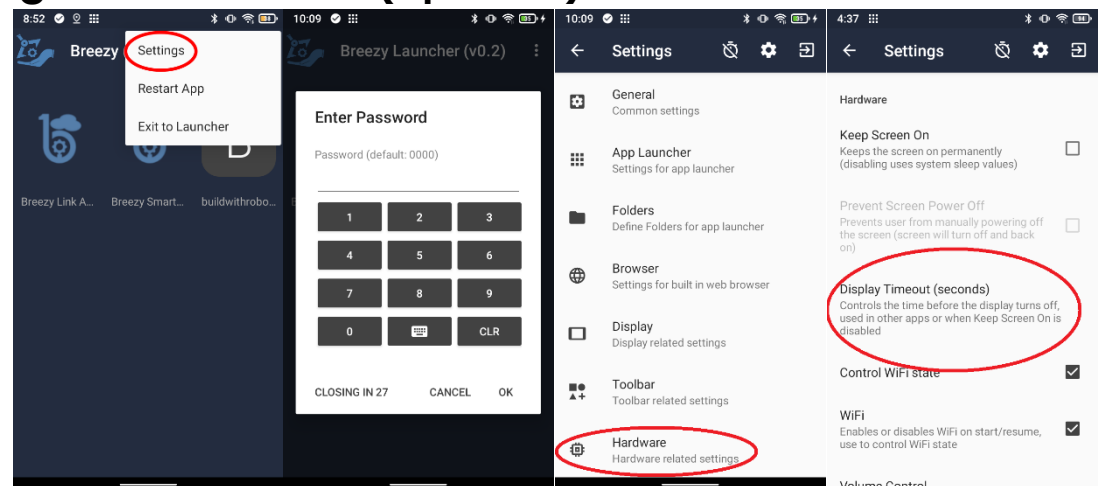

- 1. Select settings from the : icon on the main screen
- 2. Enter 0000, then press OK
- 3. Select Hardware
- 4. Select Display Timeout (seconds)

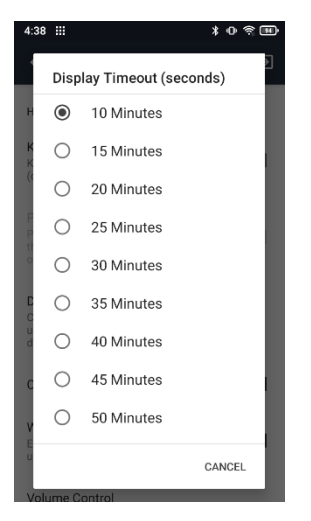

5. Select the preferred display timeout from list of options.

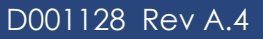

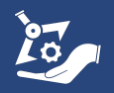

### <span id="page-7-0"></span>**Setting lock screen PIN (optional)**

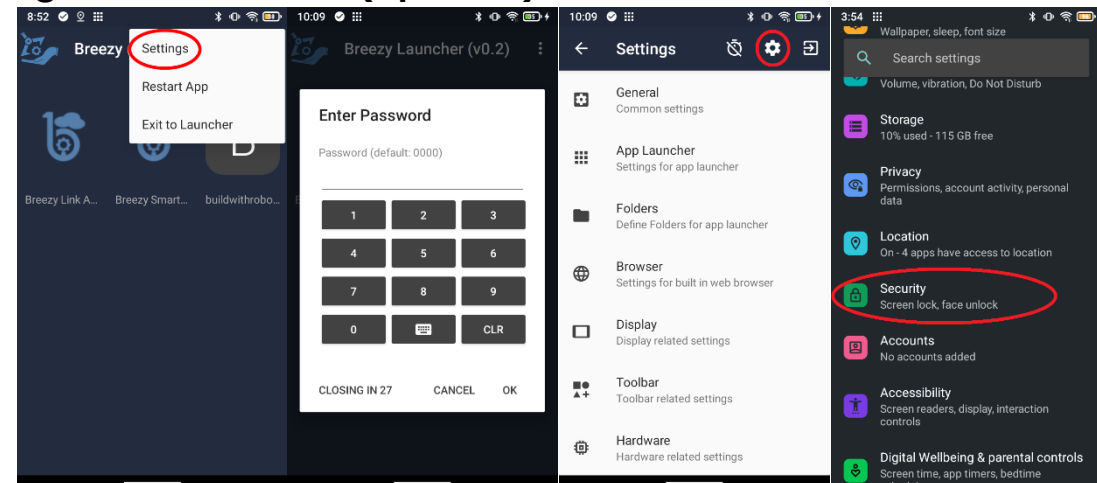

- 1. Select settings from the : icon on the main screen.
- 2. Enter 0000, then press OK.
- 3. Select the settings gear.
- 4. Select Security

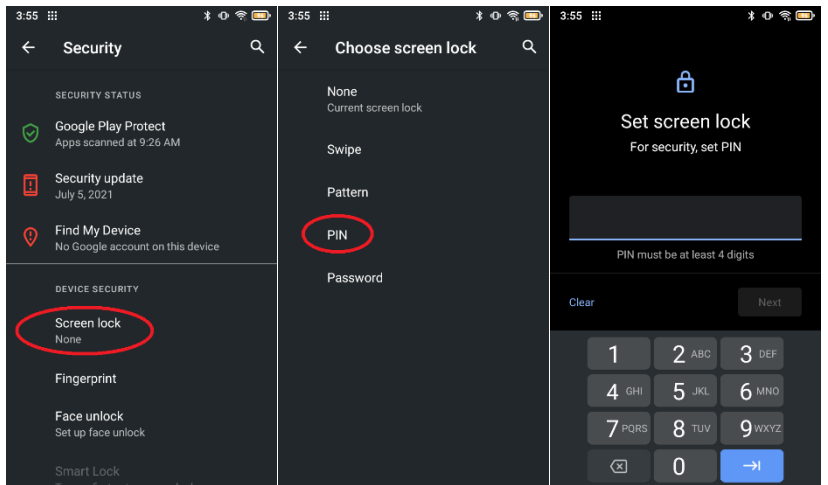

- 5. Select Screen lock
- 6. Select PIN (or other options) and follow in screen instructions

**If you choose to change the default PIN to a customized PIN, BWR will NOT be able to recover your controller in the event you lose or forget your customized PIN.**

![](_page_7_Picture_10.jpeg)

![](_page_8_Picture_57.jpeg)

### <span id="page-8-0"></span>**Updating Android Kiosk PIN for settings (optional)**

- 1. Select settings from the : icon on the main screen.
- 2. Enter 0000, then press OK.
- 3. Select Admin
- 4. Select Settings Password and follow on-screen instructions to set a new PIN, then press OK. This PIN is used to configure any system settings on the controller.

**If you choose to change the default PIN to a customized PIN, BWR will NOT be able to recover your controller in the event you lose or forget your customized PIN.**

![](_page_8_Picture_10.jpeg)

# <span id="page-9-0"></span>**Breezy Smart Controller App**

<span id="page-9-1"></span>**Log-in**

![](_page_9_Picture_2.jpeg)

- 1. Press the physical home button on the controller.
- 2. If the Breezy Smart Controller app doesn't auto launch, press the icon on the screen.
- 3. Sign up for a new Build With Robots account, or Sign In to an existing account. If *Sign Up* is selected, an email and a password will be required. One-time email verification will be required for the first sign in.

![](_page_9_Figure_6.jpeg)

4. After successfully creating the account, return to the Sign In page and sign in with the credentials used in step 3.

![](_page_9_Picture_11.jpeg)

5. To reset the account password, select *Forgot Password?*. A verification code delivered to the account email will be required to set the new password for the account.

Note: If the smart controller is without internet connectivity for more than 30 days, the user will be signed out and the smart controller will require internet connectivity to sign in. Please save the user and password in a safe place for future reference.

### <span id="page-10-0"></span>**Main Screen Overview**

![](_page_10_Picture_3.jpeg)

- 1. Menu button Displays user account details, app version, and number of days before user is signed when no internet is available.
- 2. Sign out button
- 3. Product type Press the Breezy Blue or Breezy Link button to select the type of device to configure or control.

![](_page_10_Picture_7.jpeg)

## <span id="page-11-0"></span>**Breezy Blue**

![](_page_11_Picture_1.jpeg)

Devices are shown under Site Devices or Other Devices. When a device has been connected to, it is moved to Site Devices. Devices can be removed from the Site devices list on the Breezy Cloud dashboard located at [Cloud.buildwithrobots.com](https://cloud.buildwithrobots.com/)

- 1. Controller clock The time will automatically update to your local time when the controller is connected to Wi-Fi or cellular. Ensure this time is correct before scheduling Breezy Blue fogging events.
- 2. Identify Used to identify the device. Pressing this button will flash the Breezy Blue ring light Blue/Yellow for 5 seconds to Identify the device.
- 3. Menu button User and app information is available here. Bluetooth Connections can be refreshed by pressing the *Repair Connection*s button.
- 4. Breezy Blue status The current status of the device status and tank level.
- 5. Sign out button This button signs out of the current account.

![](_page_11_Picture_11.jpeg)

#### <span id="page-12-0"></span>**Menu Page Overview**

![](_page_12_Picture_1.jpeg)

- 1. Close Page button Button to close the menu page and return to the scanning screen.
- 2. Repair Connections button Button stops, then restarts Bluetooth scan. This is useful if the device list is not updating properly.
- 3. Account information The username of the user currently logged into the app as well as the number of days before the app signs out of the account if no internet connection is available.
- 4. App Version The version of the currently installed app.

![](_page_12_Picture_9.jpeg)

#### <span id="page-13-0"></span>**Connecting to a device**

- 1. All the available devices are shown as a list on the scanning screen.
- 2. Select a device to connect to. For example, "black/white unit". If the device hasn't been connected to previously, follow steps 3 and 4 below.
- 3. Press the PAIR & CONNECT button from the notification bar.
- 4. Press PAIR in the pop-up window.

![](_page_13_Picture_92.jpeg)

5. Once paired, the device control page will load.

![](_page_13_Picture_7.jpeg)

![](_page_13_Picture_11.jpeg)

### <span id="page-14-0"></span>**Device Control Page**

![](_page_14_Picture_1.jpeg)

- 1. Device Name The default name is configured as the Breezy Blue's serial number shown on the bottom label of the device. This can be renamed.
- 2. Page description.
- 3. Device Menu Button Opens the device menu with the options to view device and account information, edit or create a fogging schedule, rename the device, or change the Button mode setting.
- 4. Tank level Shown in six increments (empty, 20%, 40%, 60%, 80%, and full). A red tank indicator is displayed when nearly empty. See the Breezy Blue User Manual for instructions on refiling the tank with Build With Robots approved solution.
- 5. Breezy Controller status Icon This is associated with the status of the device. See the explanation of icons in Table 1.
- 6. Start Fog Buttons Used to initiate a fogging event remotely. Each Start Fog Button displays the fogging duration which can be edited.
- 7. Current Fog Time Displays fog duration that will be used for push button or scheduled modes

![](_page_14_Picture_12.jpeg)

#### <span id="page-15-0"></span>**Fog Time**

*Fog Time* defines the amount of time Breezy Blue dispenses fog in the area.

![](_page_15_Picture_2.jpeg)

- 1. Fog Time is set to 30 seconds at the factory. It is updated each time a fog event is started from one of the 4 buttons to the time defined by the button. Note that when Breezy Blue is in the disabled state, the buttons are named *Set xx Sec Fog Time* instead of *Start xx Sec Fog Time*. Current Fog time is used by the push button and schedule modes and is shown next to the tank level icon.
- 2. A fogging time of up to 30 minutes can be configured by holding one of the 4 buttons on the device control screen until the controller vibrates then using the number scroll to select minutes and seconds, and pressing "CONTINUE."
- 3. If the device is disabled, the new fog time is updated immediately in the Current Fog Time. If the device is in any other state, the Current Fog Time will be updated when a fog event has been started using that button.

![](_page_15_Picture_9.jpeg)

#### <span id="page-16-0"></span>**Button Mode Slider**

Enable the Button mode slider to allow Breezy Blue operation without a remote. Disable this slider for remote control and scheduled operation only – recommended for devices left in public areas. The Breezy Blue is factory configured with Button mode enabled – Breezy Blue begins fogging cycle when button is depressed.

#### <span id="page-16-1"></span>**Schedule Button**

*SCHEDULE* Allows the operator to define a schedule for Breezy Blue to automatically fog up to ten repetitive occurrences.

![](_page_16_Picture_4.jpeg)

- 1. Press the *Edit Device Schedule* button on the device after selecting the menu button.
- 2. Press the "+" button to add schedule.

![](_page_16_Picture_10.jpeg)

- 3. Select the desired time of the day and press *CONTINUE*.
- 4. Select the days of the week the schedule should fog.
- 5. Repeat steps 1 to 4 to schedule additional times for the Breezy Blue to fog.

*DELETE SCHEDULE* Allows the operator to clear the existing schedule so the Breezy Blue will no longer fog on a regular schedule.

![](_page_17_Figure_4.jpeg)

- 1. On the menu page, press the *Edit Device Schedule* button
- 2. On the Schedule screen, press the delete icon.
- 3. The schedule will be deleted.

![](_page_17_Picture_11.jpeg)

#### <span id="page-18-0"></span>**Edit Device Name Button**

Limited to 24 characters. (ex. Class 202, Firehouse 12, Casino 1st floor)

![](_page_18_Picture_2.jpeg)

- 1. Press the menu button and press the *Edit Device Name* button to edit the name.
- 2. Type a new name in the text field.
- 3. Press the *Continue* button.
- 4. The new name will be shown as the device name the new name will persist even when the device is not connected to the controller.

### <span id="page-18-1"></span>**Remote Controlled Operation**

![](_page_18_Figure_8.jpeg)

![](_page_18_Picture_12.jpeg)

- 1. Press the desired fog time button of the four "Start xx Sec Fog" buttons.
- 2. A countdown of 7 seconds to fogging will initiate. The Breezy Blue waistband light will flash red, and there will be an audible warning to leave the area. Press the *Stop Fogging* button on the controller or the push button on the Breezy Blue to cancel the fogging event.
- 3. When the countdown ends, fogging will begin. The Breezy Blue waistband will turn solid red. Press the *Stop Fogging* button on the controller or the push button on the Breezy Blue to cancel the fogging event.
- 4. After fogging, the Breezy Blue device will enter a 10-minute fog settling time indicated by a flashing yellow light on the waistband.
- 5. When settling has completed, the Breezy Blue waistband will return to a blue color, and the controller will display the four fog time buttons. At this time, the area can be opened for ventilation, and the HVAC system can be turned on to prepare the area for re-entry. For more information on when the room is safe to re-enter, refer to the Breezy BioCare RTU Instructions for Use document.

### <span id="page-19-0"></span>**Viewing Fogging Logs**

The Fogging logs from all the Breezy Blue devices at the site can be viewed at [Cloud.buildwithrobots.com](https://cloud.buildwithrobots.com/)

Note: Fogging logs are only available up to the time of the last instance the controller opened the Device control screen for each Breezy Blue Device.

![](_page_19_Picture_11.jpeg)

### <span id="page-20-0"></span>**Device Status Icons**

*Table 1: Device status icons*

![](_page_20_Picture_220.jpeg)

![](_page_20_Picture_3.jpeg)

## <span id="page-21-0"></span>**Breezy Link**

Breezy Link Assistant offers Wi-Fi configuration for Breezy Link devices using a Bluetooth connection from the Smart Controller.

![](_page_21_Picture_73.jpeg)

- 1. After Signing In, select the Breezy Link button on the devices screen.
- 2. A list of Breezy Link devices that can be configured will be displayed. Selecting one of the Link devices will open a notification requesting to pair to the device.
- 3. Once paired to the Breezy Link device a control page will be available. This page allows for Wi-Fi configuration of the Breezy Link to a network or disconnecting from the current Wi-Fi network.

![](_page_21_Picture_6.jpeg)

## <span id="page-22-0"></span>**Troubleshooting**

![](_page_22_Picture_209.jpeg)

![](_page_22_Picture_5.jpeg)

# <span id="page-23-0"></span>**LIMITED WARRANTY (USA/CANADA)**

Build With Robots warrants that this product will be free from defects in materials and workmanship for a period of one (1) year from the date of shipment. If any such product proves defective during this warranty period, Build With Robots, at its option, either will repair the defective product without charge for parts and labor, or will provide a replacement in exchange for the defective product. Parts, modules and replacement products used by Build With Robots for warranty work may be new or reconditioned to like new performance. All replaced parts, modules and products become the property of Build With Robots.

In order to obtain service under this warranty, Customer must notify Build With Robots of the defect before the expiration of the warranty period and make suitable arrangements for the performance of service. Customer shall be responsible for packaging and shipping the defective product to the service center designated by Build With Robots, with shipping charges prepaid. Build With Robots shall pay for the return of the product to Customer if the shipment is to a location within the country in which the Build With Robots service center is located. Customer shall be responsible for paying all shipping charges, duties, taxes, and any other charges for products returned to any other locations.

This warranty shall not apply to any defect, failure or damage caused by improper use or improper or inadequate maintenance and care. Build With Robots shall not be obligated to furnish service under this warranty a) to repair damage resulting from attempts by personnel other than Build With Robots representatives to install, repair or service the product; b) to repair damage resulting from improper use or connection to incompatible equipment; c) to repair any damage or malfunction caused by the use of non-Build With Robots supplies; or d) to service a product that has been modified or integrated with other products.

THIS WARRANTY IS GIVEN BY BUILD WITH ROBOTS WITH RESPECT TO THE PRODUCT IN LIEU OF ANY OTHER WARRANTIES, EXPRESS OR IMPLIED. BUILD WITH ROBOTS AND ITS VENDORS DISCLAIM ANY IMPLIED WARRANTIES OF MERCHANTABILITY OR FITNESS FOR A PARTICULAR PURPOSE. BUILD WITH ROBOTS' RESPONSIBILITY TO REPAIR OR REPLACE DEFECTIVE PRODUCTS IS THE SOLE AND EXCLUSIVE REMEDY PROVIDED TO THE CUSTOMER FOR BREACH OF THIS WARRANTY. BUILD WITH ROBOTS AND ITS VENDORS WILL NOT BE LIABLE FOR ANY INDIRECT, SPECIAL, INCIDENTAL, OR CONSEQUENTIAL DAMAGES IRRESPECTIVE OF WHETHER BUILD WITH ROBOTS OR THE VENDOR HAS ADVANCE NOTICE OF THE POSSIBILITY OF SUCH DAMAGES.

![](_page_23_Picture_8.jpeg)